# **Review Protocol and Write Comments or Recommend for Approval**

# **Contents:**

- A. [The Protocol Review Process](#page-1-0)
- B. [DMR call to FCR](#page-3-0)
- C. [DMR/FCR Review](#page-3-0)

# A. **The Protocol Review Process**

- 1. Once a protocol is submitted to ACUC for review, the OACU conducts a preliminary review to assure a protocol is acceptable for review.
	- a. The OACU may return a protocol to the PI with suggested changes.
	- b. The PI, Laboratory Contact & Alternate Lab Contact all receive an email when a protocol is returned by the OACU.
	- c. The PI, Laboratory Contact or Alternate Lab Contact can review and respond to the comments, edit the protocol, and re-submit the protocol back to the ACUC/OACU for further review.
- 2. Once the OACU accepts the protocol for review, the method of review is determined based on the criteria outlined in the [ACUC Policy and Procedures on Protocol Review:](http://www.acuc.berkeley.edu/policies/protocol_review.pdf)
	- a. Designated Member Review (DMR)
	- b. Full Committee Review (FCR)
	- c. Administrative Review
- 3. All reviewers receive email notification from eProtocol when they are assigned as a Reviewer which directs them to log into eProtocol, [https://eprotocol.berkeley.edu.](https://eprotocol.berkeley.edu/)
	- a. The email notification will indicate:
		- i. The Meeting Date
		- ii. Protocol Number<br>iii. PLLast Name
		- PI Last Name
		- iv. PI Department
		- v. The Review Type (DMR or FCR)
	- b. Refer to the [Reviewer Homepage Quick Guide](http://acuc.berkeley.edu/eprotocol_guides/reviewer_homepage.html) for additional information about logging into eProtocol, how to view/read protocols, and how to start/continue to the review process.
- 4. Reviewers Functions include:
	- a. **Submit a review decision** whether a protocol should go DMR or FCR (DMR call to FCR).
	- b. **Recommend approval** for a DMR or FCR protocol.

Berkeley eProtocol IACUC Quick Guide – **Reviewer Home Page** Page **1** of **8**

- i. Only Presenter, Primary & Secondary Reviewers can recommend for approval.
- ii. FCR protocols are discussed and voted on at a convened ACUC meeting.
- c. **Submit questions or comments** for the PI to OACU via eProtocol.
- 5. The OACU collects all Reviewer comments/questions, compiles them and "sends" them to the PI via eProtocol.
	- a. The comments are incorporated into a new "Comments" section of the protocol form. The PI opens the protocol to respond to the comments and make any necessary changes to the protocol.
	- b. The PI, Laboratory Contact & Alternate Lab Contact all receive an email when comments are "sent" by the ACUC/OACU.
	- c. The PI, Laboratory Contact or Alternate Lab Contact can review/respond to the comments, edit the protocol, and submit the responses/changes back to the OACU for further review.
- 6. This process continues until all comments are resolved and all the Reviewers can recommend the protocol for approval.
	- a. FCR protocols are discussed and voted on at a convened ACUC meeting.

### <span id="page-1-0"></span>B. **DMR Call to FCR**

- 1. All reviewers receive an email when a protocol is under consideration for DMR.
	- a. Reviewers will have **3 working days** to respond with a call to FCR.
- 2. Log in to eProtocol with your CalNet ID & password at: [https://eprotocol.berkeley.edu](https://eprotocol.berkeley.edu/)
- 3. UC Berkeley uses both IACUC and IRB modules of eProtocol. Click on the **IACUC** tab to see your ACUC Reviewer Home Page.

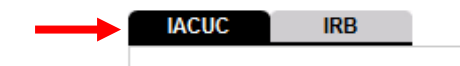

- 4. If you have an Investigator role in eProtocol, the system opens to the Investigator Home page by default.
	- a. Using the menu in the top left margin, click on **Reviewer** or **Reviewer Home**.

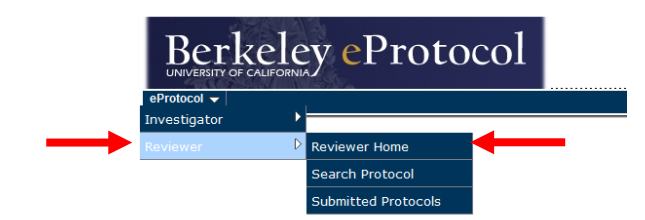

5. The DMR call to FCR protocol will be highlighted in pink on the Reviewer Home Page.

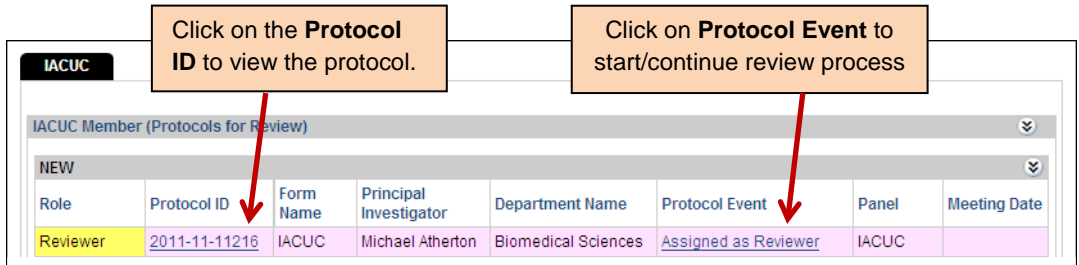

- 6. Click on the **Protocol ID** to view the protocol.
- 7. Click on the **Protocol Event** link to continue the review process.
	- a. The Review Decision pop-up window will open.
	- b. Click Get Protocol to view the protocol
	- c. Click on Review Decision to submit a review decision.

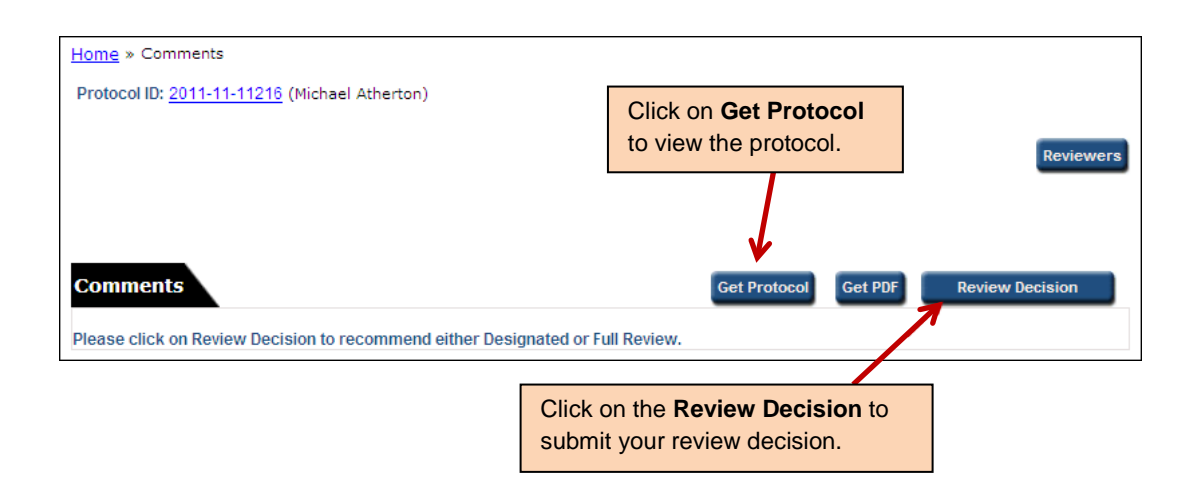

8. Select either **Designated Review** or **Full Committee** and **Submit**.

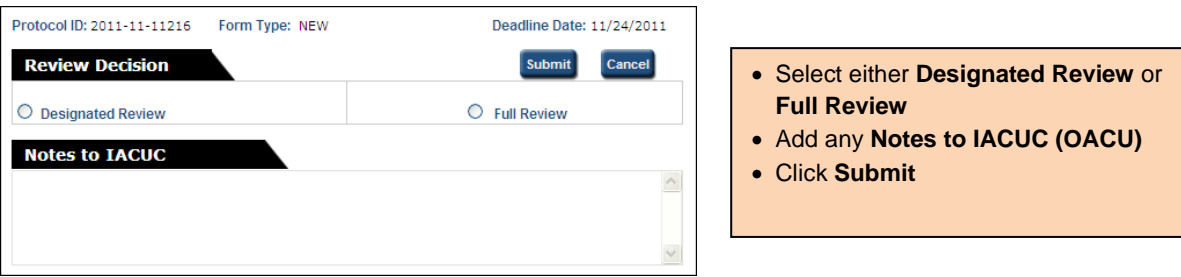

a. You can submit **Notes to the IACUC** (OACU) along with your decision.

b. If no "Call to FCR" is submitted **within 3 working days**, DMR review will proceed.

## <span id="page-3-0"></span>C. **DMR/FCR Review**

- 1. All reviewers receive an email when they are assigned to a DMR or FCR protocol.
- 2. Log in to eProtocol with your CalNet ID & password at: [https://eprotocol.berkeley.edu](https://eprotocol.berkeley.edu/)
- 3. Click on the **IACUC** tab to see your ACUC Reviewer Home Page.

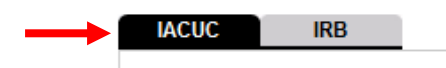

- 4. If you have an Investigator role in eProtocol, the system opens to the Investigator Home Page by default.
	- a. Using the menu in the top left margin, click on **Reviewer** or **Reviewer Home**.

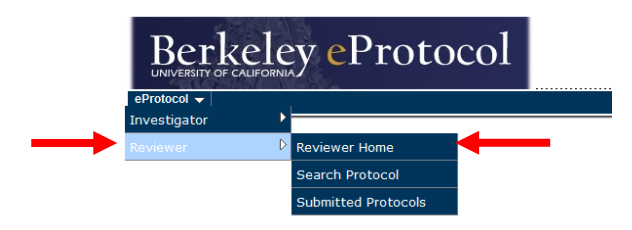

5. On the **Reviewer Home Page**, you can only view protocols that you have been assigned to review.

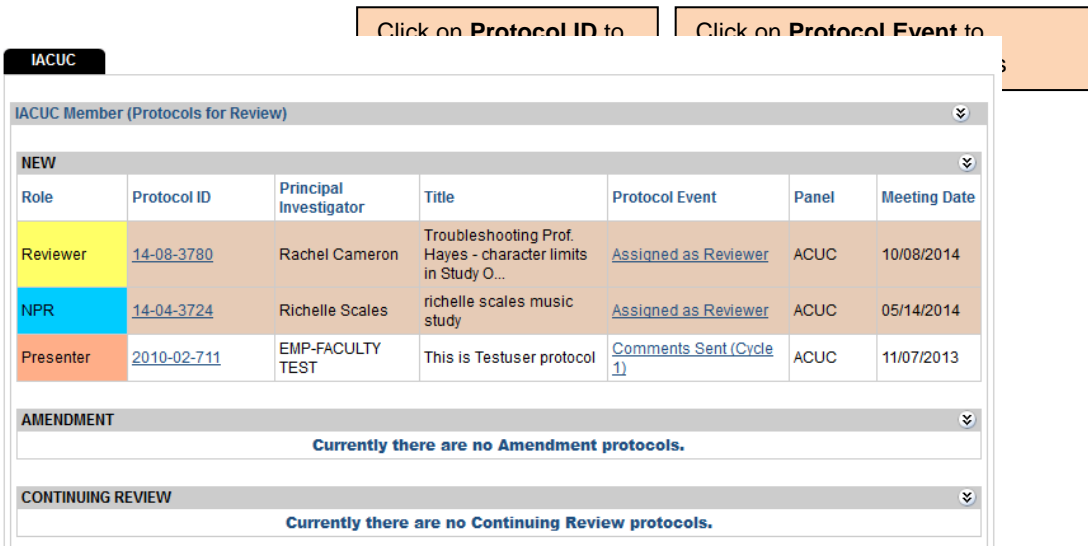

- 6. Click on the **Protocol ID** link to view the Protocol
- 7. Click on the **Protocol Event** link to continue the review process
	- a. The **Review Type** (DMR, FCR) is at the top of the page.
	- b. To read the protocol, click **Get Protocol**.
	- c. Reviewers can:
		- i. **Recommend for Approval** 
			- Presenter, Primary & Secondary Reviewers only
		- ii. **Write Comment(s)**

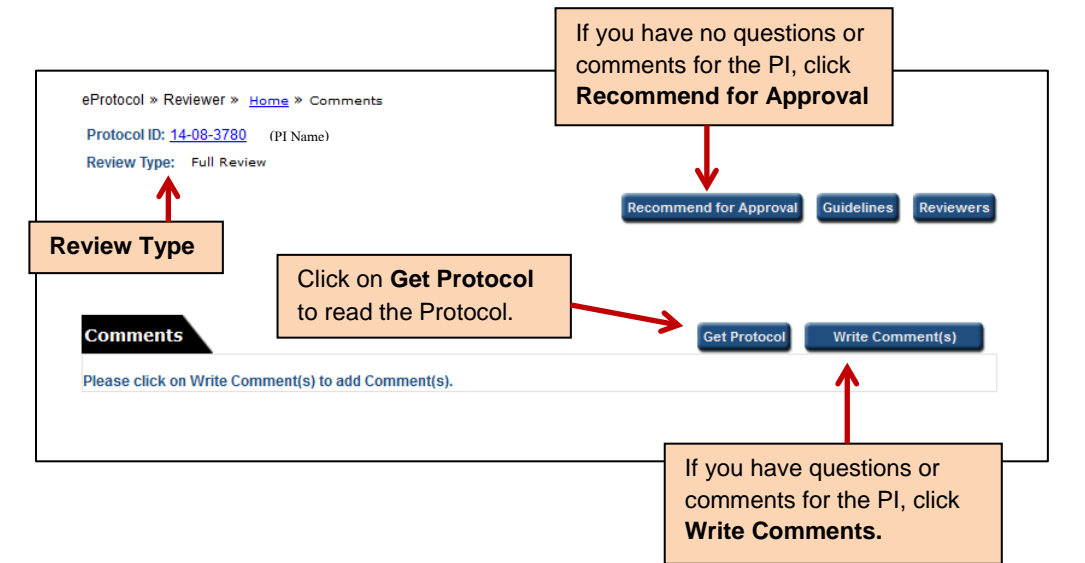

#### d. To **Recommend for Approval**:

- i. Click the radial "**protocol is satisfactory**" button.<br>ii. You can write **notes to the IACUC** (OACU).
- ii. You can write **notes to the IACUC** (OACU).
- **Submit to the IACUC** (OACU).

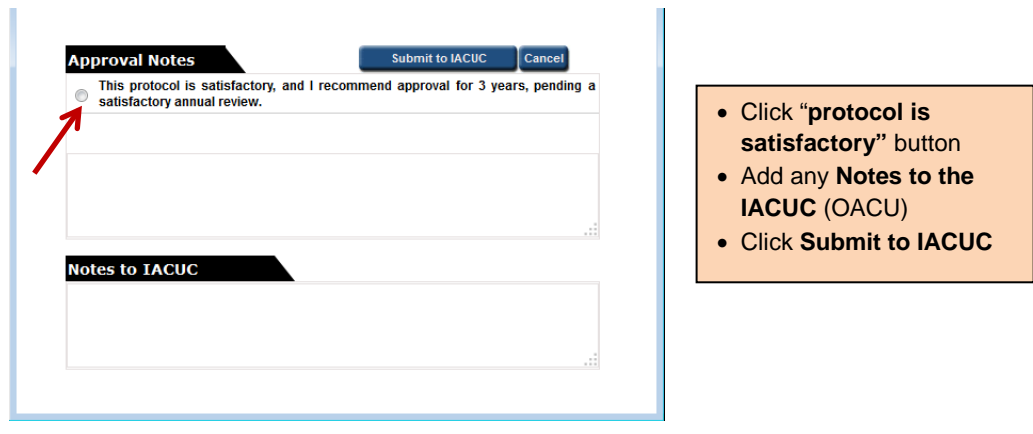

Berkeley eProtocol IACUC Quick Guide – **Reviewer Home Page** Page **5** of **8**

- iv. For **DMR protocols**, the protocol is not approved until *all* Reviewers Recommend for Approval.
- v. For **FCR protocols**, the protocol is presented and voted on at a convened ACUC meeting.

#### e. To **Submit Comments to the PI**:

- i. From the drop-down menu, select the section of the protocol the comment refers to.
	- Each procedure in the protocol will be listed separately by title.
- ii. Write your comment.
- iii. Select **Response Necessary** or **Not Necessary** for Approval.
- iv. Click **Save** if you are done with your comments, or **Save & Add Comment** to write additional comments.

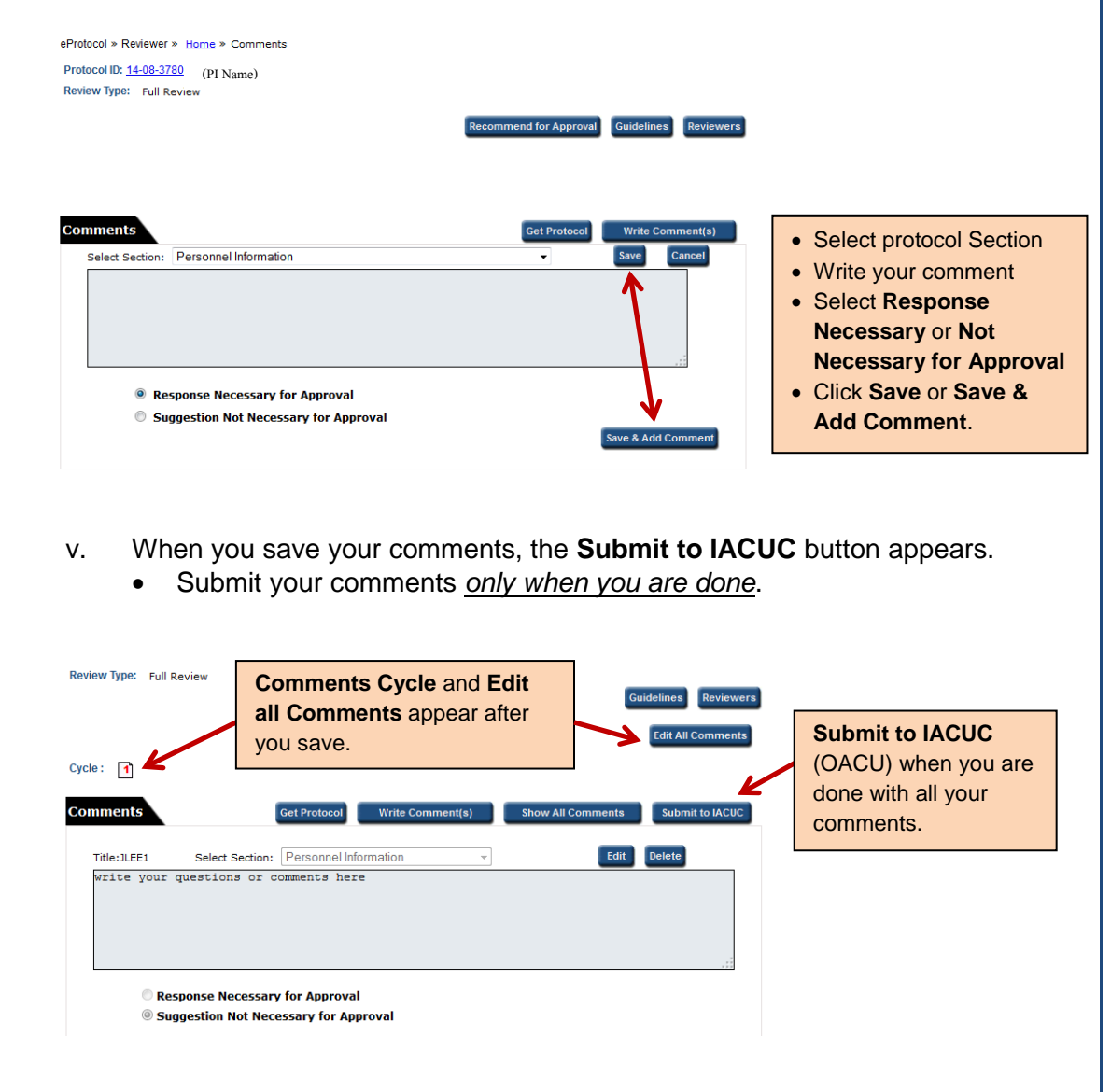

Berkeley eProtocol IACUC Quick Guide – **Reviewer Home Page** Page **6** of **8**

- vi. Once you save your comments, you can also **Edit All Comments** and the review **Cycle number** appears.
- vii. After you click on **Submit to IACUC**, a **Notes to Manger** (OACU) pop-up window is displayed.
- viii. Add any **Notes to Manager**.
- ix. Click on **Submit to IACUC**.

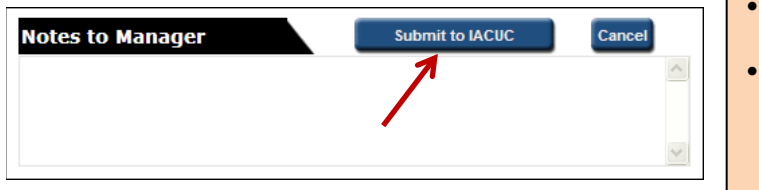

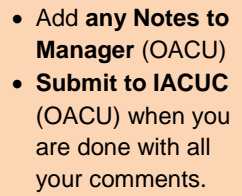

x. After you submit your comments to the IACUC or recommend for approval, the **Protocol Event** on your **Reviewer Home Page** updates.

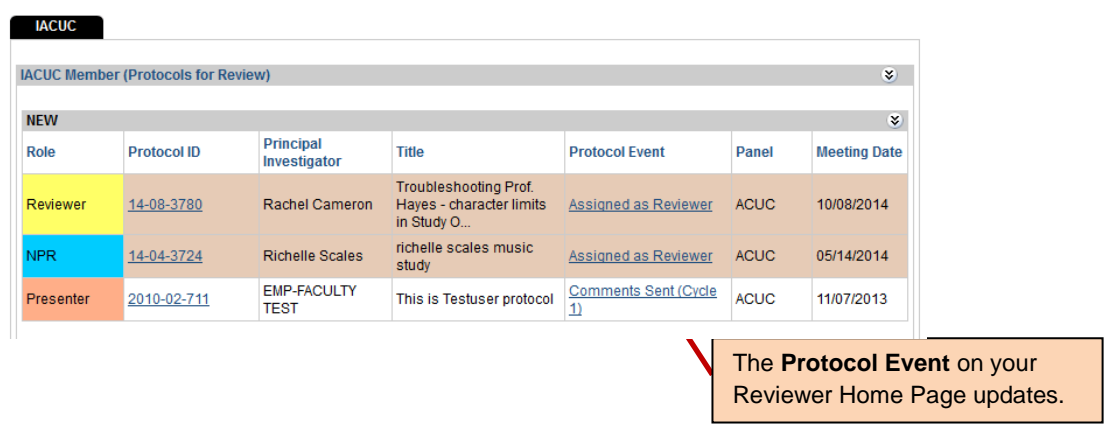

- xi. When you receive responses back from the PI (forwarded by OACU), you will:
	- Receive an email from eProtocol.
	- The **Protocol Event** indicated **Responses Received (Cycle #)**.
- xii. Click on the **Protocol Event** link to continue the review process.

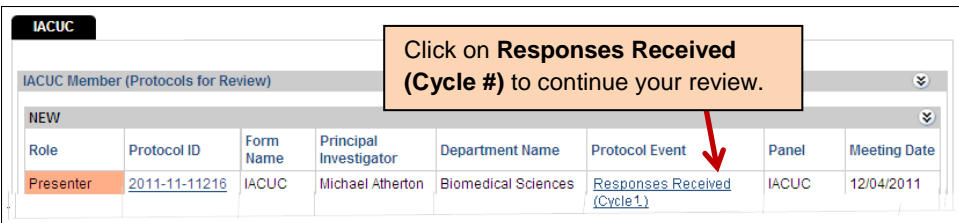

- xiii. Reviewers can:
	- View all the comments and responses
		- o Click on **Show All Comments**.
	- **Get the Protocol** to view changes made by the PI. o Changes made to the protocol are tracked.
	- Submit further comments by clicking on **Write Comment(s)**.
	- **Recommend for Approval**.

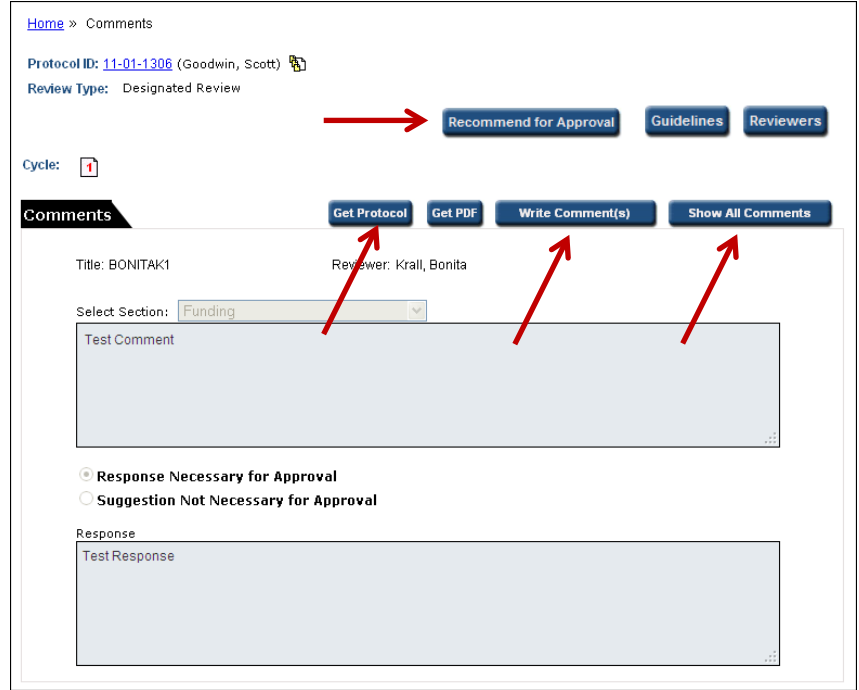

- xiv. The DMR review cycle continues until either all reviewers can recommend for approval, or (if unanimous approval is not reached) the protocol is call to FCR.
- xv. The FCR review cycle continues until the protocol is presented and voted on at a convened ACUC meeting

If you have questions, please:

- Check the **eProtocol IACUC Reviewer Quick Guides** on the ACUC website.
- Contact the OACU at 642-8855 or acuc@berkeley.edu

Berkeley eProtocol IACUC Quick Guide – **Reviewer Home Page** Page **8** of **8**